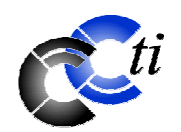

# *MINI -F L AS H 99*

## *E dito*

Chers membres,

Comme vous le savez probablement déjà si vous avez assisté à notre assemblée générale, Eric Schefer s'est retiré de la présidence de notre club après de nombreuses années d'activités à ce poste. Je le remercie encore une fois pour le travail accompli et tiens à exprimer le plaisir que j'ai eu à collaborer avec lui tout au long de ces années.

Un changement à la présidence d'un club est toujours une étape particulière que certains peuvent ressentir de manières très diverses. J'aimerais vous assurer que les recettes qui ont fait le succès de notre club continueront à être appliquées comme elles l'ont été par le passé. Souplesse, compétence, écoute et disponibilité sont certaines des qualités que je souhaite voir perdurer. Ce sont celles qui, parmi d'autres, font que notre club est apprécié et fréquenté. Avec le départ de Eric, il est donc de mon devoir d'apporter ma pierre à l'édifice en perpétuelle construction qu'est notre club en tant que nouveau président. J'espère pouvoir le faire avec l'appui du comité ainsi qu'avec l'appui de l'ensemble de nos membres, que je tiens par ces lignes à remercier pour leur confiance.

Je profite du présent édito pour souhaiter la bienvenue au sein du comité à Janet de Brabandere et la féliciter pour son élection ainsi que pour remercier le comité de sa motivation et de son implication, ce qui augure de bonnes choses pour l'avenir du club. Je pense sincèrement que notre club peut se féliciter d'avoir un tel comité pour le gérer.

Comme chaque année, le ccti ferme ses portes durant la période estivale afin que chacun puisse recharger ses batteries au soleil d'été. J'espère vous retrouver tous à notre local au mois de septembre avec peut-être de bonnes nouvelles concernant notre (future) connexion ADSL.  $\vartheta$ 

En attendant la rentrée, je me permet de vous souhaiter une bonne lecture du présent flash et de passer d'excellentes vacances d'été.

Christophe Santos, président

**ATTENTION !** Le club a changé son adresse postale. Il dispose dorénavant d'une case postale près du local. Nous vous saurions gré de bien vouloir adresser désormais votre courrier à : **CCTI Case postale 28 1211 Genève 29**

## **Fermeture annuelle du club en juillet et août**

Notre club est fermé depuis le samedi 28 juin 2003 et ouvrira à nouveau ses portes le mardi 2 septembre 2003.

# *E ntretien de Window s*

(Conférence de Michel Billaud du 29.4.03)

Microsoft vous propose divers outils pour nettoyer, analyser et rendre plus rapide le disque dur (ou un autre disque) et pour mettre à jour Windows, à savoir :

- *1. Nettoyage de disque*
- *2. Scandisk*
- *3. Défragmentation de disque*
- *4. Windows Update*

Avant de lancer ces programmes, il faut être conscient que Scandisk et le Défragmenteur sont relativement longs à exécuter. La durée dépend de la taille du disque dur et de la quantité de données à vérifier.

Pour que ces programmes s'exécutent bien, il est conseillé de désactiver tous les programmes dans le system tray (c'est le rectangle en bas à droite de l'écran où est affichée l'heure). Il est aussi conseillé d'exécuter les programmes dans l'ordre indiqué, en particulier le Scandisk et le Défragmenteur de disque.

## *1. Nettoyage de disque*

Le Nettoyeur de disque libère de l'espace sur votre disque dur. Il effectue des recherches sur votre lecteur, puis énumère les fichiers temporaires, les fichiers du cache Internet ainsi que les fichiers de programme inutiles que vous pouvez supprimer en toute sécurité.

• Vous pouvez démarrer le Nettoyeur de disque en procédant comme suit : cliquez sur **Démarrer,** pointez sur **Programmes,** sur **Accessoires,** sur **Outils système,** puis cliquez sur **Nettoyage de disque** et valider deux fois par **OK.**

## *2. Scandisk*

Scandisk vous permet de vérifier la présence d'erreurs sur la surface du disque ainsi que dans des fichiers et des dossiers.

- ScanDisk est lancé comme le Nettoyeur de disque : cliquez sur **Démarrer,** pointez sur **Programmes,** sur **Accessoires,** sur **Outils système,** puis cliquez sur **ScanDisk.**
- Ensuite choisissez le lecteur à vérifier.
- Sous **Type d'analyse,** cliquez sur **Standard**  (analyse rapide) ou **Minutieuse (**analyse approfondie).
- Cochez **Corriger automatiquement les erreurs.**
- Cliquez sur **Démarrer.**

## **Remarques**

- Pour modifier les paramètres utilisés par ScanDisk pendant la vérification de la surface du disque, cliquez sur **Options.**
- Pour modifier les paramètres utilisés par ScanDisk pendant la vérification des fichiers et des dossiers, cliquez sur **Avancé**

• Pour spécifier de quelle manière ScanDisk doit réparer les erreurs qu'il trouve, désactivez la case à cocher **Corriger automatiquement les erreurs.**

#### *3. Défragmenteur de disque pour accélérer l'accès au disque dur*

Le Défragmenteur de disque vous permet de réorganiser les fichiers et l'espace inutilisé de votre disque dur pour accélérer l'exécution des programmes.

• Vous pouvez démarrer le Défragmenteur de disque de la manière suivante : cliquez sur **Démarrer,** pointez sur **Programmes,** sur **Accessoires,** sur **Outils système,** puis cliquez sur **Défragmenteur de disque.**

## **Remarques**

- Pour modifier les paramètres du Défragmenteur de disque, cliquez sur **Paramètres.**
- Pendant la défragmentation de votre disque, vous pouvez utiliser l'ordinateur pour d'autres tâches. Toutefois, il fonctionnera plus lentement, et l'exécution du Défragmenteur de disque durera plus longtemps. Pour interrompre temporairement le Défragmenteur de disque en vue d'exécuter plus rapidement d'autres programmes, cliquez sur **Pause.**
- Pendant son exécution, le Défragmenteur de disque doit redémarrer chaque fois que d'autres programmes écrivent des informations sur le disque.

## *4. Windows Update*

Windows Update vous permet de mettre à jour les fichiers de Windows, en particulier les patches de sécurité. Vous lancez le programme de la manière suivante :

- Cliquer sur **Démarrer,** ensuite sur **Windows Update.** Windows ouvre le browser et se connecte au site windowsupdate de Microsoft.
- Dans la fenêtre droite du browser il faut cliquer sur **Rechercher des mises à jour**, ensuite sur **Vérifier les mises à jour** et **Télécharger maintenant**.
- Après que Windows a téléchargé et installé les diverses programmes, il vous demande de redémarrer l'ordinateur pour bien finir cette opération.

Comme complément d'information, les programmes 1 à 3 peuvent aussi être accédés, soit par l'**Explorateur de Windows**, soit en double-cliquant sur **Poste de travail**  et en procédant comme suit :

- 1. Cliquer avec le **bouton droit** sur le **disque à nettoyer**. Ensuite sur **Propriétés.**
- 2. Sous l'ongleGénéral, cliquer sur Nettoyage de **disque.**
- 3. Choisir les fichiers inutiles à supprimer et cliquer sur **OK.**
- 4. Sous l'ongle**O**t **utils,** cliquer soit sur **Contrôler maintenant,** soit sur **Défragmenter maintenant.**

Le meilleur résultat est obtenu quand ce travail est fait régulièrement (par ex. une fois par mois).

A toutes fins utiles, l'exécution de ces programmes peut être agendée dans le **Planificateur de tâches**.

TR

#### **Courrier électronique :**

Le CCTI peut mettre à votre disposition une adresse e-mail personnelle du type Mon-E-mail@ccti.ch Il suffit d'en faire la demande par écrit avec votre nom, prénom, téléphone, adresse e-mail souhaitée ainsi que mot-de-passe souhaité et de faire parvenir votre demande directement à notre case postale : CCTI, Case postale 28, 1211 Genève 29.

# *L e téléphone portable et les antennes des s tations -relais*

Marcel R. E. Bichara

On parle beaucoup de la nocivité des ondes émises par les antennes des stations-relais des téléphones portables. (Natel).

On se base aussi sur l'hypothèse qu'elles sont les seules ondes qui se baladent dans l'atmosphère.

Rien de plus faux. Nous sommes continuellement entourés par une multitude d'ondes radio, comme, celles de la télévision, celles de la police, des taxis, des sapeurs-pompiers, etc. etc.

Il y a une grande majorité du public qui s'agite à la simple vue d'une antenne, appelons les "Antennes Natel". On la considère comme la seule et unique source de tous les maux "ressentis" tels que maux de tête, vertiges, insomnies aiguës, etc. Mais alors, que doivent dire les habitants de Prangins avec leurs pairs d'énormes pylônes d'antenne, comme aussi la multitude d'antenes environnantes émettant sur toutes sortes de fréquences: ondes longues, ondes moyennes, ondes courtes, FM, etc.

Allons voir un peu plus loin de chez nous. Comment ce fait-il que les Parisiens, par exemple, ne se plaignent aucunement de tous les maux susmentionnés et pourtant ils ont bien en vue une tour de 318 mètres avec toutes sortes d'antennes la Tour Eiffel. Laquelle, elle aussi, comme à Prangins, avec toutes ses antennes greffées dessus, émet toutes sortes de fréquences. La seule différence est que la puissance émise par la majorité de ces antennes est de loin supérieure à celles émises par les antennes Natel. En effet, on passe ainsi de quelques centaines de watts pour les Natels à plusieurs dizaines de milliers de watts pour Radio France!

Retournons à nos antennes-relais et les téléphones portables. Comme dit plus haut, on accuse les émissions de ces antennes. Elles sont toutes placées en haut d'un

immeuble à plusieurs dizaines de mètres des utilisateurs, mais, en même temps, on néglige (sciemment ou non) la puissance émise, de 2 à 3 watts, par les portables mêmes, collés à l'oreille avec un portable pendant des dizaines de minutes à la file, comme si de rien n'était.

On peut argumenter que la puissance des antennes-relais, placés sur les toits des immeubles, est beaucoup plus grande que celles émises par les simples petits et inoffensifs téléphones portables. Mais on néglige (ou on veut négliger) le fait que les distances ne soient pas du tout les mêmes. Dans un cas on parle de dizaines ou même de quelques centaines de mètres et dans l'autre on est à quelques centimètres du cerveau.

A titre comparatif, calculons quantitativement la puissance reçue par un utilisateur à une distance de 200 mètres d'une antenn-relais avec celle d'un portale placé à 3 cm du cerveau.

Commençons par calculer l'atténuation subie par une onde après un trajet de 200 mètres.

L'équation pour ce calcul est comme suit:

Atténuation (dB) =  $92.5 + 10*log(D) + 10*log(F) - Ga$ 

où:

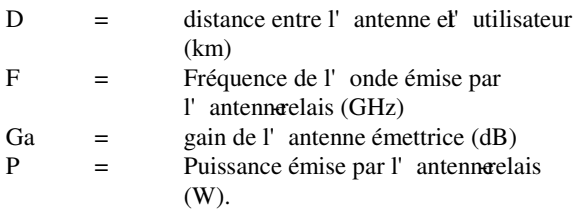

Mettons des valeurs, par exemple:

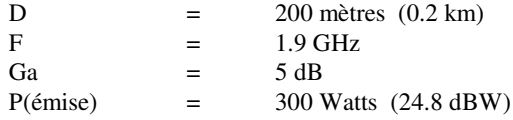

Par conséquent:

Puissance reçue  $(dBW)$  = Puissance émise + Gain de l'antenne émettrice Atténuation de transmission

Avec les valeurs données plus haut, on aura :

 $24.8$  dBW + 5 dB - [92.5 + 10\*log(0.2) + 10\*log(1.9)]

$$
= 24.8 + 5 - [92.5 - 6.99 + 2.78]
$$

$$
= 24.8 + 5 - 86.21
$$

- 58.5 dBW

Ce qui équivaut à : **1.4 microWatts**.

Puissance émise par le Natel, à l'oreille, est: **1 à 2 Watts**.

C' es $\hat{a}$ -dire presque **1 million** de fois plus puissantes

Passons, maintenant, à d'autres exemples pratiques de ce problème et leurs conséquences éventuelles.

#### **Quel danger y a-t-il quand on utilise le dispositif "mains libres" ?**

On tend à croire que le fait de ne pas mettre le Natel à l'oreille signifie qu'on est loin des effets néfes des radiations. Rien de plus faux et la raison est toute simple et évidente, car on ne fait que déplacer la "source" de l'oreille vers une autre partie du corps.

Il ne faut pas oublier qu'il ne faut jamais placer un Natel dans la pochette de la chemise si on est porteur d'un stimulateur cardiaque. Les deux conducteurs, qui véhiculent les impulsions du stimulateur jusqu'au cœur, agissent comme antenne (tout conducteur agit, invariablement, comme antenne, efficace ou non c'est une autre question). Sachant que, pour certains modèles, un

stimulateur doit fonctionner pendant des années avant de lui changer ses batteries, il s'ensuit que le courant consommé par son circuit doit être aussi faible que possible, donc susceptible d'être endommagé par des 'puissants" courants HF induit.

Le cas des prothèses auditives est très proche du précédent.

Un autre cas auquel il faut faire très attention c'est quand on fait le plein d'essence de sa voiture avec le Natel allumé dans sa poche du pantalon à la hauteur de l'orifice du réservoir (très plausible) et on vous appelle à ce moment on risque la catastrophe et le Natel.

#### **Pourquoi le Natel ne fonctionne-t-il pas dans le local du club et quelles en sont les raisons et conséquences ?**

Finalement, permettez-moi de vous parler du cas qui concerne les membres qui viennent au local du club CCTI.

Notre local se trouve au sous-sol d'une école, où la communication par Natel est impossible, cela signifie logiquement que le signal de la station-relais la plus proche est inaccessible au portable. Toute tentative d'établir un contact radio avec elle reste infructueuse, bien que le portable transmette à sa pleine puissance. Or, il ne faut pas être un polytechnicien pour se rendre compte qu'avoir sur soi, presque à fleur de peauune source de **2 watts** d'ondes électromagnétiques pendant 2 à 3 heures à la file et toujours et continuellement à la même place, n'est pas du tout salubre.

Morale de l'histoire, quand on arrive au soussol au club il est plus intelligent, économique et salubre d'éteindre totalement son portable.

Les raisons sont:

1.- **Intelligent:** le portable n'est pas opérationnel, donc à quoi bon l'avoir allumé?

2.- **Économique:** consommation inutile et à plein régime prolongé de la batterie

3.- **Salubre:** éviter de s'irardier pendant des heures à la file avec presque les mêmes fréquences que celles d'un four à micro-ondes.

## **Linux :**

Dans son local, le club met à disposition des ordinateurs avec divers systèmes d'exploitation dont Linux. Ce système d'exploitation libre rencontre toujours plus d'intérêt grâce au libre accès à son code source et sa meilleure fiabilité et performance comme serveur que Windows. Venez vous faire une idée de ce système d'exploitation alternatif. Après la conférence « Installer Linux » de Christophe de fin janvier 2003, divers membres l'ont installé chez eux en parallèle de Windows. Ils vous parlent volontiers de leurs expériences.

4

## *Outlook E xpress n'ouvre plus les annexes*

Celui qui fait un Windows Update et choisit d'actualiser Outlook Express risque de ne plus pouvoir ouvrir les annexes de mails.

Voici l'explication. Pour adresser le problème des virus, Microsoft a mis en place une solution simple. Tous les fichiers aux extensions dangereuses (EXE, BAT, SCR, HTM etc.) sont annulés d'offi ce par Outlook Express. Si ce paramètre par défaut est relativement nouveau dans Outlook Express, il existe déjà depuis des années dans Outlook.

Heureusement, l'utilisateur peut le modifier, en procédant ainsi :

Dans l'Outlook Express, il faut les modifi cations suivantes :

¬ **Menu** > **Outils** > **Options** > **Sécurité** > **Zone Internet** (et non Zone de sites sensibles) Il est conseillé de cocher les cases suivantes :

¬ **M'avertir lorsque d'autres applications essaient d'envoyer des messages électroniques de ma part**.

¬ **Ne pas autoriser l'ouverture ou l'enregistrement des pièces jointes susceptibles de contenir un virus**.

Si on effectue cette modification, il est important de vérifier les annexes au moyen d'un programme anti-virus avant de les ouvrir.

Voici la démarche pour Outlook :

- ¬ **Menu** > **Outils** > **Options** > **Sécurité** > rubrique « Protéger le contenu » : « **Internet »** (et non « Sites sensibles »)
- Paramétrage de la zone : voir l'article sur Internet Explorer de décembre 2002
- ¬ Sécurité des pièces jointes : **haute**

Comme pour Outlook Express, il est important de vérifier les annexes au moyen d'un programme anti-virus avant de les ouvrir.

**TR** TR

#### **Site web :** Avez-vous visité notre site web ? http://www.ccti.ch Vous y trouverez beaucoup d'informations utiles, telles que certains anciens articles parus dans les mini-flash précédents.

# *T entatives d'accès s ur des ordinateur s de s urfeur s individuels*

En octobre dernier, l'auteur de cette courte note, a remarqué une augmentation préoccupante de tentatives d'entrer dans son ordinateur. Ces tentatives sont appelées "ping". Il a noté aussi que l'origine de ces pings venait de certaines sources bien définies à une cadence soutenue. Après avoir fait une sorte d'enquête il a trouvé une description de ce que d'autres ordinateurs ont subi. En effet, il a trouvé une description de la cause. Vers 09h00 GMT du 21 octobre de l'année dernière, les 13 serveurs de base Internet ont commencé à recevoir presque 10 fois le trafic normal. Des assaillants digitaux ont maîtrisé aussi d'autres machines sur l'Internet, les obligeant à envoyer un flot de paquets qui a risqué de noyer les serveurs de base. S'ils avaient réussi, ils auraient pu rendre les réseaux Web et e-mails progressivement instables.

Pendant que quatre des serveurs, tous aux E.U. n' ont rien constaté, les autres neuf, y compris ceux en Europe, ont manqué de répondre aux questions légitimes pour au moins quelques minutes. A l'Université de Maryland, par exemple, cela a pris une vingtaine de minutes avant que

le serveur reprenne à fonctionner correctement. Après environ une heure l'inondation a pris fin aussi mystérieusement qu'elle a commencé. Personne ne sait qui, ni combien d'attaquants ont eu lieu, combien de machines ont été affectées ou pourquoi cela a cessé.

La tâche des 13 serveurs est de surveiller le réseau complexe des "name servers" qui traduisent les noms des domaines (tels que: http://www.spectrum.ieee.org en adresses numériques comme 140.98.193.148) que les ordinateurs ont besoin pour diriger le trafic Internet. C'est une petite fraction de demandes de noms de domaines qui sont maniés par les serveurs eux-mêmes. Car, la plupart des adresses des noms de domaines sont stockées dans des milliers de serveurs de noms intermédiaires, éparpillés dans le monde.

Durant les premières minutes de l'attaque d'octobre, 6 % de toutes les demandes adressées aux serveurs de base fûrent perdues temporairement. Ceci n'espas grave parce que le logiciel demandeur le redemande à nouveau automatiquement.

Néanmoins, l'attaque a eu un effet modérateur sur des compagnies telles que Nominum Inc. (Redwood City, Calif.). Celle-ci entretient, pour leurs propriétaires les serveurs de base, NASA et Internet Software Consortium. Ces deux serveurs, comme aussi deux autres dans la zone de Washington, DC, sont gérés par VerySign Inc. qui ont fonctionné sans interruption.

L' attaque a exploité une commande appelée  $\Phi$ ing ». C'est une dema nde digitale qui utilisée pour vérifier si un ordinateur est effectivement connecté à l'Internet. Un

certain nombre d'ordinateurs saisis (souvent appelés zombies) ont été obligés à envoyer, à d'autres ordinateurs, des pings apparemment originaires de serveurs de base. Ces ordinateurs ont répondu en renvoyant des paquets, appelés pongs, aux serveurs de base.

Une description plus étoffée peut être trouvée dans: Steven M. Cherry, IEEE Spectrum; December 2002, p.49

Marcel mreb-jhb@bluewin.ch

## **Matériel d'occasion :**

Si vous cherchez du matériel d'occasion (par ex. imprimante, écran, etc.), notre club en a parfois à disposition et le vend à des prix intéressants. Envoyez un e-mail à Michel (materiel@ccti.ch), notre responsable matériel, pour en savoir plus. Si vous avez du matériel dont vous n'avez plus besoin, offrez-le au club, il peut éventuellement servir à une autre personne. Nous vous en remercions d'avance.

# *Comment accéder directement de Word au carnet d'adres ses de Window s ?*

Comment puis-je intégrer directement une adresse de mon carnet d'adresses de Windows dans un document Word sans recourir à l'opération « Copier/coller » ?

La solution est de créer un bouton « Carnet d'adresses » dans la barre d'outils de Word.

Pour créer ce bouton, j'ouvre Word et procède de la manière suivante :

- ¬ **Menu** >**Outils** >**Personnaliser** >**Commandes** >**Toutes les commandes** ( choisir dans
	- « Catégories ») >**InsertionAdresse** (dans

« Commandes) >Tirer **InsertionAdresse** dans la **barre d'outils**.

Après cette opération, un bouton « Carnet d'adresses » apparaît dans la barre d'outils de Word.

Ce bouton apparaît dans la barre d'outils quand un document Word est ouvert. En cliquant dessus, toutes les adresses s'affichent dans une liste déroulante et je peux choisir une ou plusieurs et les intégrer dans le document.

the contract of the contract of the TR

## **Cours du club :**

Vous souhaitez créer votre propre site web et ne savez pas comment vous y prendre ou par où commencer ? Envoyez un e-mail à Jean-François (cours@ccti.ch), notre responsable des cours, et indiquez-lui ce que vous souhaitez faire. Il vous répond volontiers et vous proposera la meilleure formule pour atteindre votre but. Pour voir tous les cours que nous proposons actuellement et connaître nos conditions très avantageuses, visitez la page des cours sur notre site web : http://www.ccti.ch/cours.htm.

# *Comment fonctionne un CD re-ins criptible (CD-R W) ?*

Marcel R. E. Bichara

Tous les CD habituels, comme aussi les DVD, fonctionnent au moyen de marques pratiquées sur le

disque. Ces marques apparaissent plus foncées que l'arrière-plan.

Ces marques sont détectées en mesurant l'amplitude de la lumière réfléchie d'un rayon laser.

Dans le cas des CD et DVD "imprimés" tels que ceux achetés dans les magasins de musique ou vidéo, ces marques sont physiquement des creux imprimés sur la surface des disques (bas-relief). Ces marques sont crées au moyen d'un laser, piloté par un ordinateur, lequel creuse des sillions permanents sur la couche (polymérisée) du disque.

Les CD- réinscriptibles (CD-RW) sont produits d'une manière similaire, à part que le changement de la surface est réversible. La clé est que la surface d'enregistrement est formée d'un alliage composé d'argent, indium, antimoine et tellure. Contrairement à la plupart des solides, cet alliage peut exister, à la température ambiante, en deux états différents:

1.- cristallin, c'esà-dire avec ses atomes assemblés en un réseau régulier, rigide et organisé ou

2.- amorphe avec ses atomes dans des positions aléatoires.

L'état amorphe réfléchi la lumière moins bienque celui cristallin.

Quand il est chauffé par le rayon d'un laser à environ 700 °C, l'alliage bascule de son état cristallin en celui amorphe et sa couleur apparaît plus foncé, donc moins réfléchissante.

Ces zones foncées peuvent être "effacé" en utilisant le même laser avec un échauffement, donc une puissance plus faible, c'es $\hat{a}$ -dire à environ 200°C. Ce processus remet l'état de l'alliage de son état amorphe en celui cristallin.

La plupart des fabricants de CD-RW suggèrent qu'un tel disque peut supporter ces changements plus d'un millier de fois avec une durée de vie d'environ 30 ans.

## **Réseau sans fil pour les notebooks :**

Le CCTI a installé sur son réseau local une station de base pour les réseaux sans fil (standard Wi-FI 802.11b).

Une carte réseau PCMCIA wireless est à disposition des membres pour un usage ponctuel. Cet accès au Net via notre réseau local nous a permis de nombreuses fois de télécharger directement des drivers ou d'autres fichiers sur les portables et résoudre ainsi rapidement des problèmes.

# *U n graveur de DVD et de CD pour pres que tous les format s*

Les fabricants de graveurs de DVD et CD se livrent une bataille féroce pour gagner la faveur des acheteurs potentiels de leurs produits.

## **Dans la jungle des formats DVD**

DVD-Rom, DVD-Ram, DVD-RW... Les formats de DVD sont multiples et pas toujours compatibles. Si le DVD-RW est le plus universel, le DVD-Ram est plus simple à utiliser.

Le DVD-Forum définit sept formats de DVD (*Digital Versatile Disc*). Ces sept formats se divisent en deux catégories : les DVD de données fixes ou de contenu (*playback*) et les DVD enregistrables. Les formats de DVD de données sont le DVD-Rom, et ses dérivés les DVD-Vidéo et DVD-Audio. Les formats enregistrables sont le DVD-R, DVD-RW, DVD-Ram et le dernier, le DVD+RW. Le DVD-Forum valide régulièrement les progrès réalisés en matière d'écriture et de stockage.

Le DVD-Rom est le standard "par défaut". C'est l'équivalent du CERom mais avec des capacités beaucoup plus élevées puisqu' les doivent atteindre théoriquement les 17 Go par disque en double couche, double face. Le DVD-Rom accepte tous les formats informatiques. Ses capacités de transfert (supérieures à 1 Mo/s) lui permettent de lire et de diffuser de la vidéo (MPEG-1 et 2) et du son en qualité Dolby Surround (système de canaux à 5.1 voix). Les DVD-Vidéo et DVD-Audio sont les dérivés commerciaux du DVD-Rom pour qualifier un support de film ou de musique. Les DVD-Rom sont lisibles par les lecteurs DVD informatiques standard et les lecteurs dit "de salon" (notamment dans les configurations hi-fi matérielles qualifiées de *Home cinema*).

## **Les formats enregistrables**

Les formats enregistrables sous-entendent "enregistrables à domicile" et non pas de manière industrielle comme pour les DVD-Rom, et dont les graveurs ne permettent pas encore d'atteindre les capacités maximales théoriques. Là aussi, on distingue deux grand types de

technologies, incompatibles entre elles : le DVD-R et le DVD-Ram.

Comparable au CD-R, Le DVD-R permet d'enrgistrer jusqu'à 4,7 Go, mais n'accepte qu'une seule et définitive gravure. Il est essentiellement employé dans l'*authoring* pour tester les futurs DVD. De son côté, le DVD-RW (pour *rewritable*) est réinscriptible un millier de fois environ et permet d'atteidre aussi les 4,7 Go. Quant au DVD+RW, il introduit une innovation technique majeure (le *Loss Less Linking*) dont l'objectif est de le rendre lisible par tous les lecteurs de DVD.

Le DVD-Ram est le "dissident" de la famille. Il est un peu au DVD ce que le *mini-disc* est au CD. Simple à utiliser, le DVD-Ram allie la réécriture quasi infinie (plus de 100 000 fois) avec la souplesse d'un disque dur (glisser-déposer les fichiers sur le volume du graveur DVD). Il repose sur une technologie de laser à changement de phase. Ce qui le rend, à ce jour, incompatible avec les lecteurs de DVD-Rom et l'enferme dans son système. Il se reconnaît facilement par sa cartouche protectrice. Ses capacités de base atteignent les 4,7 Go par face (soit 9,4 Go au total). Interfaçable en Fire Wire, le DVD-Ram est idéal pour le transfert vidéo.

## **Un graveur pour tous les formats à l'exception du DVD-RAM**

Devant ce choix de formats incompatibles entre eux et troublant pour le consommateur, Sony propose une graveur qui gère les deux standards les plus importants et l'offre avec un bundle complet de logiciels. Son graveur DRU-500 grave les formats DVD-, DVD+ et les CD-R et CD-RW.

Ce graveur DVD est installé comme un graveur de CD traditionnel et le remplace sans problème.

Il est livré avec Sonic « MyDVD », « Acrsoft Showbiz », « Musicmatch Jukebox » et plusieurs utilitaires de backup.

« Acrsoft Showbiz » permet d'éditer les vidéos personnels et « MyDVD » les grave. La conversion peut prendre plusieurs heures.

« Simply Back-Up » de Veritas sauvegarde des données. Après une sauvegarde initiale complète, il ne sauvegarde par la suite que les données modifiées sur des DVD supplémentaires. Le système peut être redémarré avec ces disquettes de sauvegarde.

« Record Now DW » est spécialisé dans la création de CD et DVD individuels. Seule exception, il n'est pas possible de copier des DVD-video avec lui.

« Veritas DLA » permet d'utiliser un DVD rewritable comme une disquette ordinaire. Ainsi, tout programme Windows peut enregistrer directement les données sur le DVD et les relire immédiatement.

Avoir le choix entre les deux formats DVD+ et DVDpermet d'acheter les DVD en fonction de leur utilisation et de l'offre du marché.

La rapidité de graver du DRU-500AX est limité à 2- 2,4fois, son successeur, le DRU-510A atteint une vitesse de 4fois et grave un DVD+RW en 15 minutes. Le DRX-500UL est la version externe du premier qui peut être connecté, soit par un câble USB-2, soit par un câble Fire Wire.

TR

**Réseau local du club : Téléchargez dans le répertoires commun « DOWNLOAD sur : SERVEUR (S :) »** Le club a créé un répertoire commun sur le serveur interne pour les téléchargements. L'idée est d'éviter des téléchargements multiples d'un même programme. Ce répertoire s'affiche sur tous les ordinateurs sous « Poste de travail ».

# *Quelques outils pratiques pour le Natel*

Je présente ci-après comment je peux envoyer un e-mail avec un Natel (handy) et comment je peux me renseigner sur les horaires et correspondances de train par SMS ?

## **Première** possibilité:

Vous voulez envoyer un e-mail à l'ordinateur d'un copain.

Écrivez l'adresse email du destinataire, suivi par votre message et ensuite envoyez-le au 555.

## **Deuxième** possibilité:

**1.1.** Comment trouver la meilleure correspondance de train :

Envoyez un SMS avec le lieu de départ et celui d'arrivée au 222. En retour, vous recevrez dans les secondes qui suivent, un SMS avec les trois prochaines heures de départ.

Exemple: Admettons que vous désirez connaître le prochain départ de train de Lausanne à Berne. Saisissez « Lausanne Berne » et expédiez le SMS au 222.

**2.1.** Comment connaître l'heure de départ précise :

Envoyez un SMS avec le lieu de départ, le lieu d'arrivée et l'heure de départ souhaitée au 222. De nouvea, après quelques secondes vous recevrez un SMS avec trois horaires de départ qui suivent l'heure indiquée. Exemple:

Si vous désirez voyager aujourd'hui à 18h00 de Genève à Zurich.

Introduisez « Genève Zurich 18:00 » et expédiez-le au 222.

Les informations sont fournies invariablement pour les gares suisses et étrangères. Les changements de trains sont aussi indiqués.

Marcel mreb-jhb@bluewin.ch

Nous avons depuis peu un petit frigo qui nous permet d'offrir des boissons fraîches à nos membres et visiteurs. Il nous a été offert gracieusement par Georges. Nous le remercions vivement par ces temps de grande chaleur !

# *Archiver des document s à l'aide de l'imprimante*

Comment puis-je archiver automatiquement tous les documents imprimés ?

Le programme Maxx Archiv établit instantanément de tout document imprimé un fichier PDF et le sauvegarde dans une base de données. Il est possible de rechercher ces documents dans le mode Volltext ou par date et de les réimprimer. Une version de test du programme peut être téléchargée sur le site http://www.gotomaxx.com.

TR

## **Scanner pour numériser des diapositives et négatifs :** Le club dispose d'un scanner permettant aussi de numériser des diapositives et des négatifs. Venez vous en servir au local !

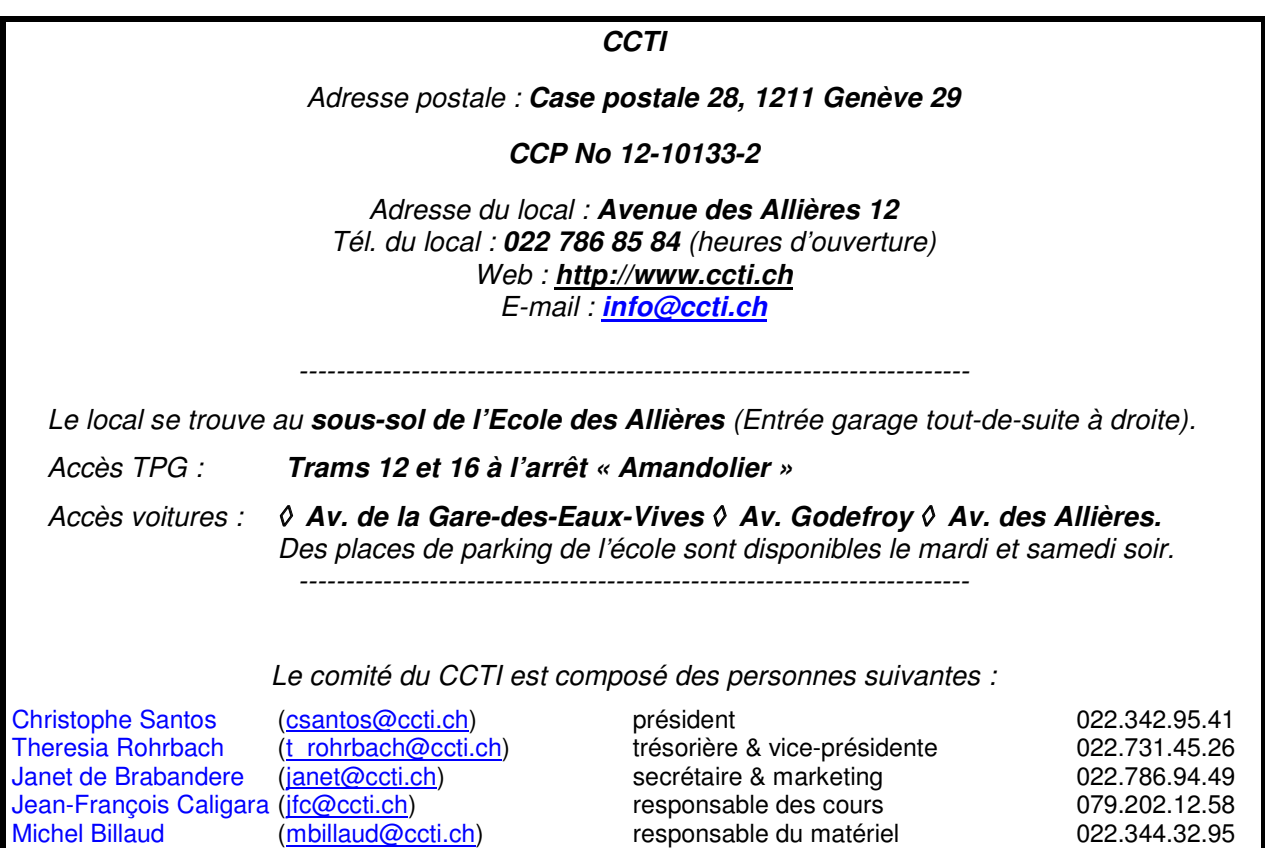

Benjamin Sorrentino (bsorrentino@ccti.ch) missions missions 022.736.75.47